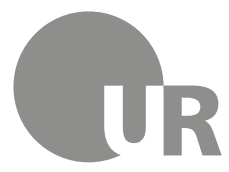

Universität Regensburg

Rechenzentrum Universitätsbibliothek

Daniel Weiß M.A. (Rechenzentrum)

# **1 Kennenlernen des Rechenzentrums**

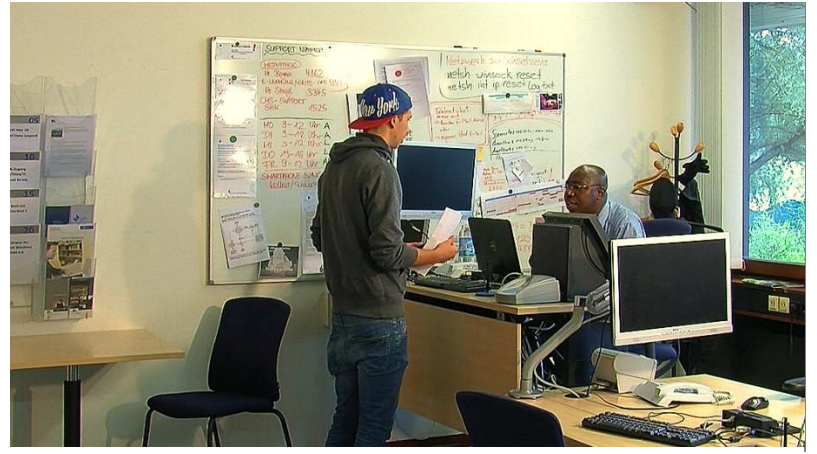

Sie möchten mit Ihrem Handy ins WLAN? Sie haben das Passwort für Ihren Benutzeraccount vergessen? Sie möchten einen Photoshop-Kurs besuchen? Für alle diese Anliegen – und noch viele mehr – steht Ihnen das Rechenzentrum als kompetenter IT-Dienstleister zur Seite.

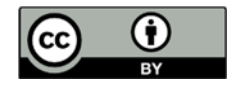

Dieses Werk steht unter einer Creative Commons Namensnennung - 4.0 International Lizenz (http://creativecommons.org/licenses/by/4.0/deed.de).

# Inhaltsverzeichnis

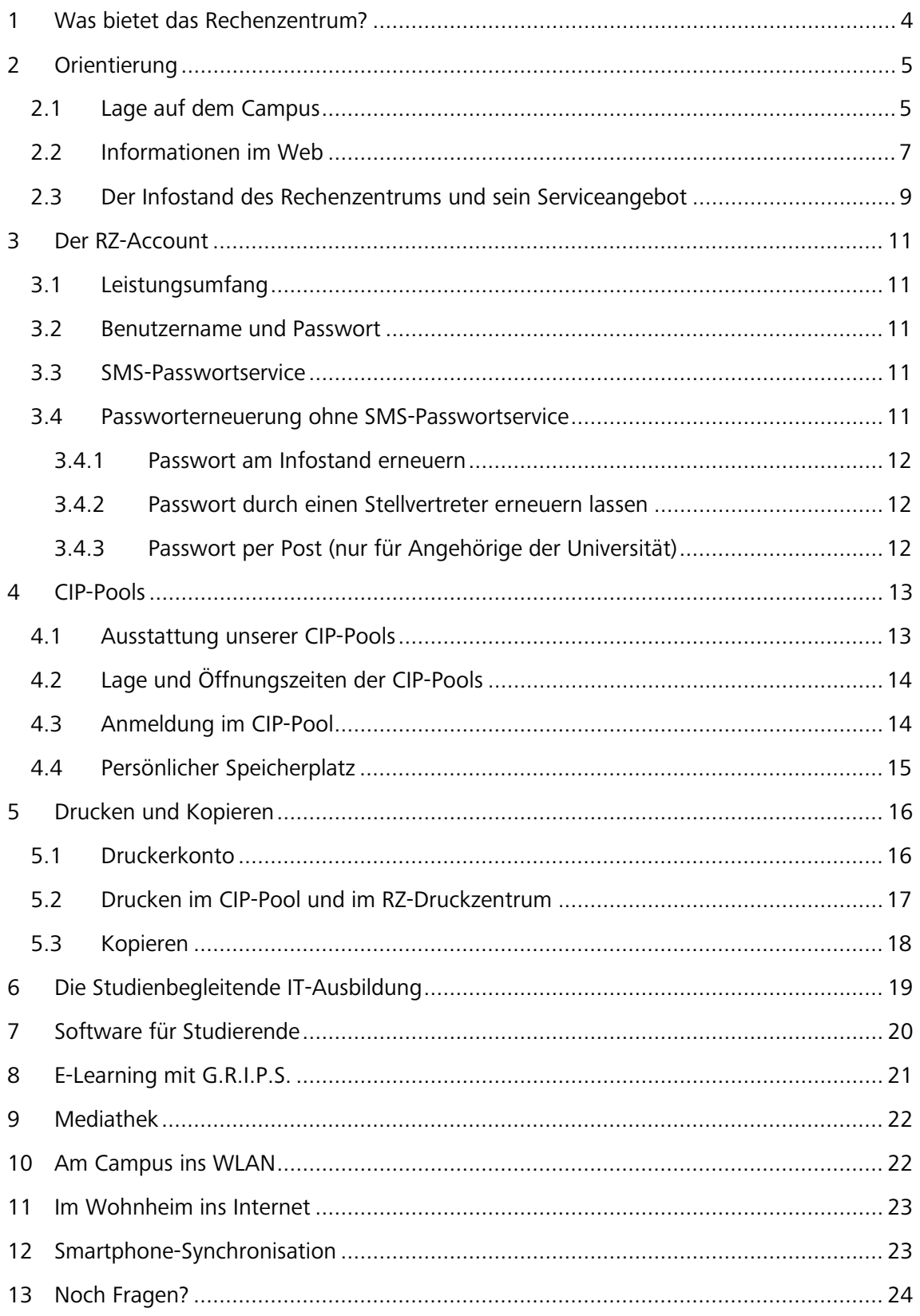

## **Symbole zur Orientierung**

- Weiterführende Informationen: Für das Verständnis des Skripts nicht essentiell oder im Test abgefragt. Bei Interesse am Thema kann das Wissen hier vertieft werden.
- Insider-Info
- Übung, wird nicht korrigiert

# **1 Was bietet das Rechenzentrum?**

Das Rechenzentrum (RZ) ist Ihr zentraler IT-Dienstleister an der Universität Regensburg (UR) und begleitet Sie mit einem vielfältigen Angebot durch Ihr Studium. Deshalb empfehlen wir Ihnen, das Rechenzentrum möglichst früh in Ihrem Studium aufzusuchen und sich mit den wichtigsten Anlaufstellen vertraut zu machen. Diesen Weg können wir Ihnen nicht abnehmen. Im Folgenden haben wir für Sie aber Informationen zusammengestellt, die Ihnen helfen, sich im Rechenzentrum zurechtzufinden. Zudem erhalten Sie einen Überblick, mit welchen Dienstleistungen wir Sie während Ihres Studiums unterstützen können:

- Auf dem Campus finden Sie zahlreiche Computerräume (CIP-Pools), die Sie zum wissenschaftlichen Arbeiten während Ihres Studiums, z. B. zur Literatursuche, zum Abruf Ihrer E-Mails, für das Erstellen Ihrer Hausarbeiten und Referate, nutzen können (vgl. Kapitel 4).
- Ihre Daten können Sie auf Ihrem persönlichen Speicherplatz auf zentralen Laufwerken speichern. Damit haben Sie von überall Zugriff auf Ihre Daten (vgl. Kapitel 4.4).
- Für Ihre Ausdrucke stehen Ihnen direkt im CIP-Pool Drucker zur Verfügung. Nutzen Sie für größere Druckaufträge oder Poster die Hochleistungsdrucker im RZ-Druckzentrum (vgl. Kapitel 5).
- Sie können Ihr privates Mobilgerät (Laptop, Smartphone, Tablet) kostenlos im WLAN der UR nutzen. Dazu ist lediglich eine Registrierung notwendig (vgl. Kapitel 10). Auch sind zahlreiche Wohnheime an das Datennetz der Universität angeschlossen (vgl. Kapitel 11).
- Viele Ihrer Dozenten werden die *G*emeinsame *R*egensburger *I*nternetplattform für *S*tudierende (G.R.I.P.S.) nutzen, um Ihnen kursbegleitende Materialien in virtuellen Kursräumen zur Verfügung zu stellen (vgl. Kapitel 8). Eine ausführliche Einführung in den Umgang mit G.R.I.P.S. erhalten Sie in Modul 3 dieses Online-Kurses.
- Im Rahmen der Studienbegleitenden IT-Ausbildung bietet Ihnen das Rechenzentrum eine Vielzahl unterschiedlicher kostenfreier Kurse, z. B. zum Umgang mit Office-Anwendungen, zum Komplex Webdesign und Webgestaltung, zu den Themenbereichen Bild-, Audio- und Videobearbeitung sowie zur Programmierung (vgl. Kapitel 0)
- Sicherlich taucht während Ihres Studiums die eine oder andere Frage auf, die Sie gerne dem Rechenzentrum stellen würden. Hierfür steht Ihnen unser Infostand zur Verfügung (vgl. 2.3).

# **2 Orientierung**

# **2.1 Lage auf dem Campus**

Das Rechenzentrum liegt zentral auf dem Campus gleich neben dem See und der Zentralbibliothek (Abb. 1).

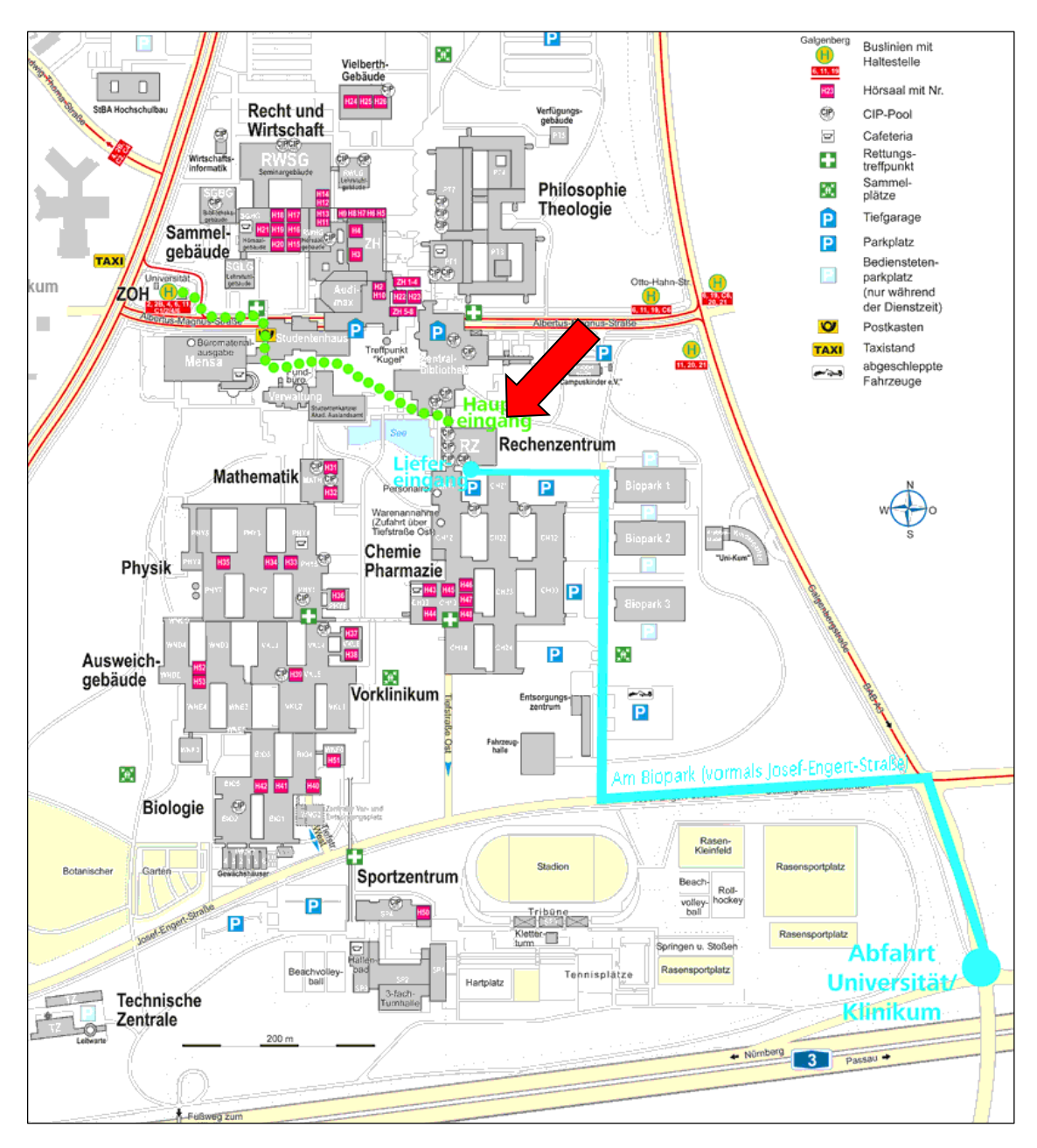

*Abbildung 1: Lageplan des Rechenzentrums* 

Nutzen Sie bei Ihrem Besuch des Rechenzentrums am besten den Haupteingang (Abb. 2) – von hier aus sind Sie schnell bei den für Sie relevanten Anlaufstellen (Infostand, RZ-Druckzentrum, RZ-CIP-Pools).

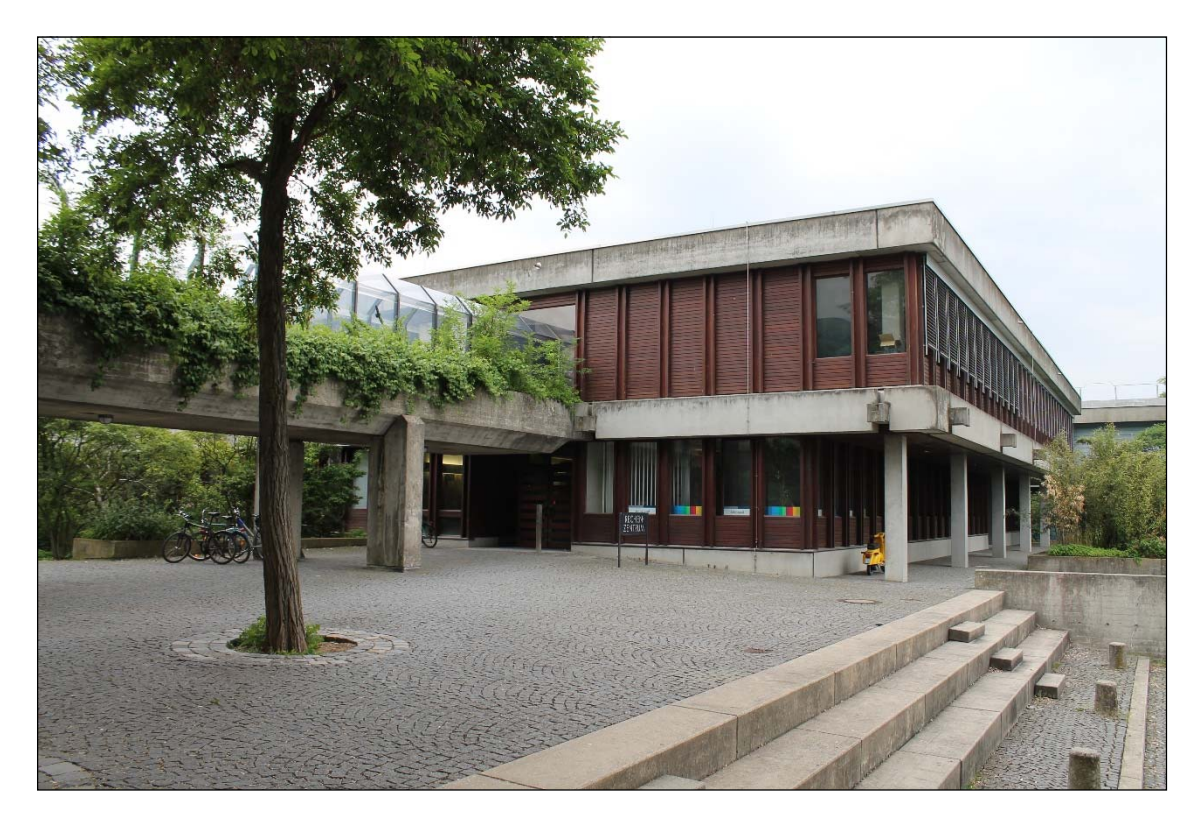

*Abbildung 2: Rechenzentrum Haupteingang des EG* 

Das Gebäude des Rechenzentrums besteht aus drei Stockwerken. Die für Sie wesentlichen Anlaufstellen finden Sie im Erdgeschoß (Abb. 3) und im Obergeschoß des Gebäudes (Abb. 4). Im Untergeschoß befinden sich Büroräume.

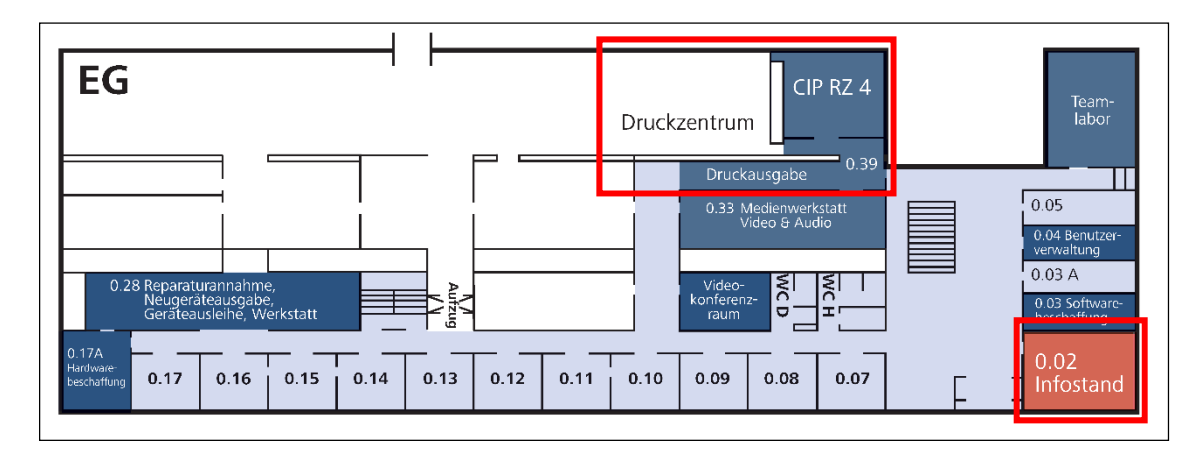

*Abbildung 3: Erdgeschoß des RZ* 

Im Erdgeschoß befinden sich der Infostand (RZ 0.02), das Druckzentrum und der CIP-Pool RZ 4. Direkt gegenüber dem Infostand befindet sich ein Gebäudeplan, mit dessen Hilfe Sie bei Bedarf das Büro eines Mitarbeitenden ausfindig machen können.

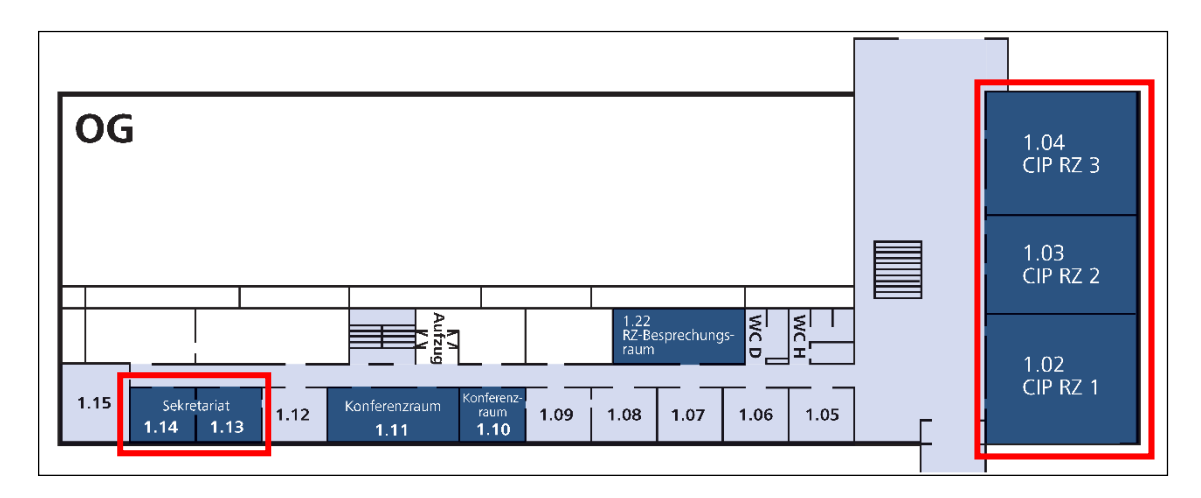

*Abbildung 4: Obergeschoß des RZ* 

Wichtige Räumlichkeiten im Obergeschoß sind die CIP-Pools RZ 1 bis 3 und das Sekretariat des Rechenzentrums (RZ 1.13 & 1.14). Auch im Obergeschoß befindet sich direkt gegenüber dem CIP-Pool RZ 1 ein Gebäudeplan.

# **2.2 Informationen im Web**

Die Webseiten des Rechenzentrums erreichen Sie über die Startseite der Universität Regensburg http://www.uni-regensburg.de über den Navigationspunkt "Rechenzentrum" (Abb. 5).

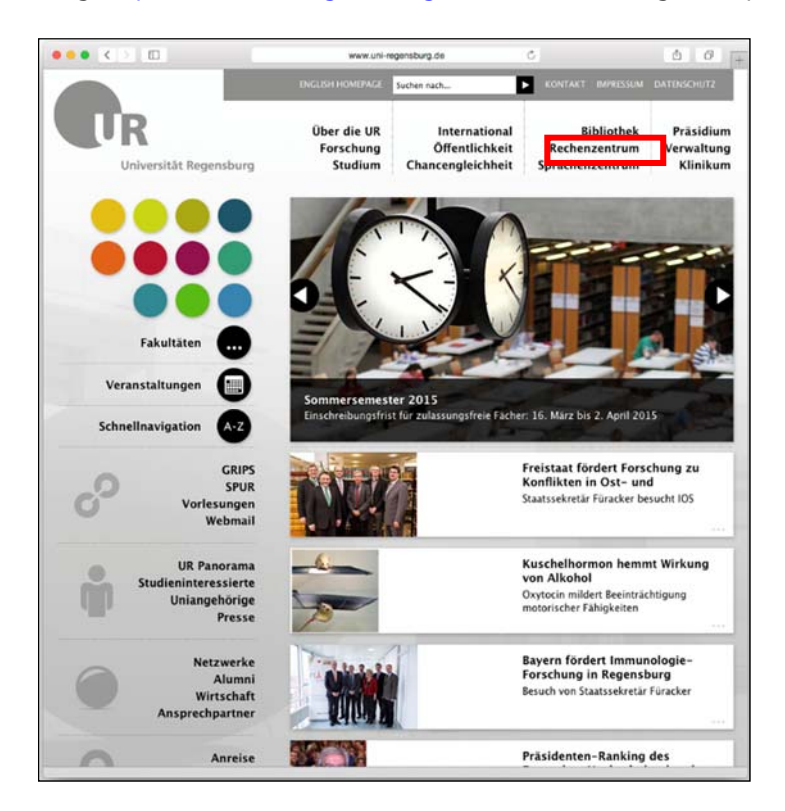

*Abbildung 5: Startseite der Universität Regensburg* 

Um direkt die Webseiten des Rechenzentrums aufzurufen, nutzen Sie folgende Adresse:

http://www.uni-regensburg.de/rechenzentrum

Auf der Startseite finden Sie unsere aktuellen Meldungen. Ein regelmäßiger Blick hierauf lohnt sich (Abb. 6).

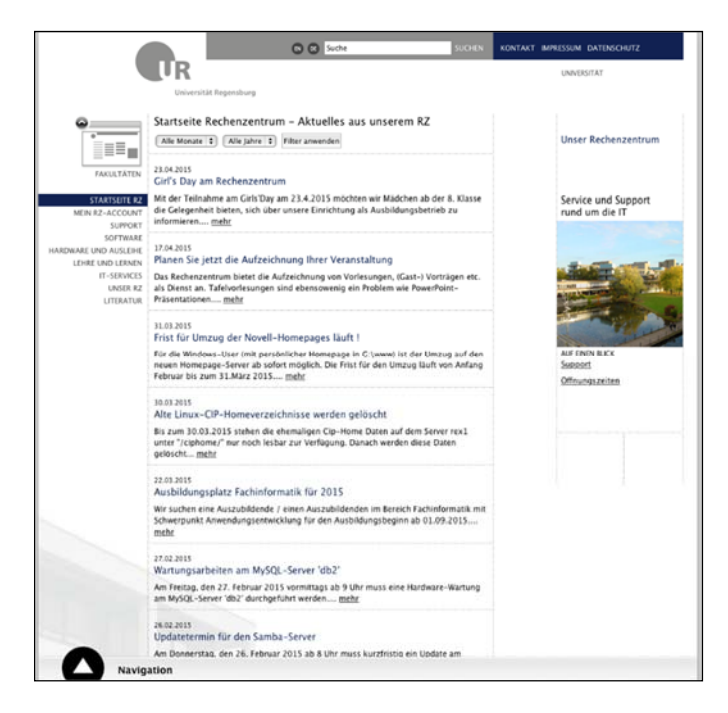

*Abbildung 6: Webseite des Rechenzentrums* 

Noch besser informiert sind Sie mit unserem Newsletter, dem "RZettel". Das Anmeldeformular zum "RZettel" finden Sie unter http://rzettel.uni-regensburg.de.

Auf den Webseiten des Rechenzentrums haben wir für Sie viele relevante Informationen zusammengestellt.

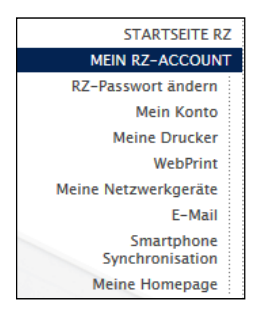

Über den Link "Mein RZ-Account" verwalten Sie Ihren Account. Hier können Sie u. a.

- Ihr Passwort ändern,
- Ihren Kontostand abrufen,
- Ihre E-Mails nachsehen sowie
- PDF-Dateien per Datei-Upload ausdrucken.

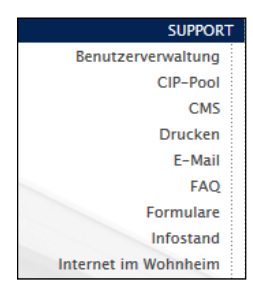

Support und Hilfe zu vielen IT-Themen bekommen Sie über den Link "Support". Hier finden Sie hilfreiche Anleitungen, u a.

- zur Nutzung des WLANs am Campus,
- zur Nutzung des Internets im Wohnheim,
- zur Nutzung der CIP-Pools,
- zum Drucken.

Studierende können Software diverser Hersteller kostenlos oder zu ver-

günstigten Preisen beziehen. Welche Software Ihnen als Studierender zur Verfügung steht, erfahren Sie unter dem Menüpunkt "Software" (vgl. dazu auch ausführlich Kapitel 7).

Hin und wieder hat das Rechenzentrum Stellen für studentische Hilfskräfte zu vergeben. Die aktuellen Stellenausschreibungen finden Sie über den Navigationspunkt "Unser RZ".

Viele Seiten des RZ erreichen Sie über Direktlinks:

- http://support.uni-regensburg.de unsere Hilfeseiten
- http://register.uni-regensburg.de Rechnerregistrierung
- http://it-ausbildung.uni-regensburg.de Angebot der Studienbegleitenden
- http://passwort.uni-regensburg.de Passworterneuerung
- http://www-wohnheim.uni-regensburg.de Wohnheimregistrierung
- http://grips.uni-regensburg.de E-Learning-Plattform G.R.I.P.S.
- http://mediathek.uni-regensburg.de Mediathek

IT-Ausbildung

Im Laufe der Zeit werden Sie sich bestimmt einige dieser Direktlinks aneignen bzw. diese als Lesezeichen setzen, um nicht immer über die Startseite der Universität zum RZ surfen zu müssen und dort dann noch den entsprechenden Link zu finden.

## **2.3 Der Infostand des Rechenzentrums und sein Serviceangebot**

Der Infostand des Rechenzentrums unterstützt Sie gerne bei allen Fragen rund um die IT am Campus der Universität Regensburg. Der Infostand befindet sich gleich zu Ihrer Rechten, wenn Sie das Rechenzentrum durch den Haupteingang betreten (Raumnummer RZ 0.02, Erdgeschoß). Sie erreichen das Team aus ca. zehn studentischen und wissenschaftlichen Hilfskräften per E-Mail (support@rz.uni-regensburg.de), telefonisch (0941 943-4444) bzw. persönlich zu den folgenden Öffnungszeiten:

#### **Vorlesungszeit:**

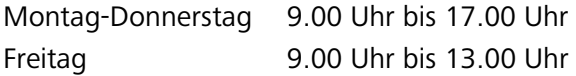

#### **Vorlesungsfreie Zeit:**

Montag-Donnerstag 9.00 Uhr bis 12.00 Uhr und 13.00 Uhr bis 16.00 Uhr Freitag 9.00 Uhr bis 13.00 Uhr

Das Serviceangebot des Infostands auf einen Blick:

#### **RZ-Account:**

Sie erhalten am Infostand Auskunft über die Nutzung des RZ-Accounts (Benutzername, Passwort, elektronisches Konto, persönlicher Speicherplatz, eigene E-Mail-Adresse, Platz für persönliche Webseiten). Kommen Sie einfach vorbei.

#### **Passwort:**

Der Infostand erneuert Ihr vergessenes oder abgelaufenes Passwort für Ihren RZ-Account gegen Vorlage des Personalausweises.

#### **WLAN und LAN:**

Am Infostand erhalten Sie Hilfestellung bei der Anmeldung privater Notebooks (Vista, Windows 7, Mac OS X, Linux) am Netzwerk der Universität Regensburg (WLAN, LAN). Gerne helfen wir auch bei WLAN-Problemen.

## **Internet im Wohnheim:**

Sie haben Fragen zum Internet im Wohnheim? Kontaktieren Sie einfach den Infostand.

#### **Studienbegleitende IT-Ausbildung:**

Am Infostand erhalten Sie Auskunft über das Kursangebot des Rechenzentrums und die Studienbegleitende IT-Ausbildung.

#### **Shop:**

Sie erhalten Skripten des Rechenzentrums Hannover und Kleinteile wie USB-Sticks und Netzwerkkabel am Infostand. Auch Wertcoupons für Ihr Druckkonto können Sie hier erwerben.

#### **Computerräume (CIP-Pools):**

Der Infostand gibt Auskunft über die Nutzung der Computerräume (CIP-Pools) der Universität Regensburg (Anmeldung, Installation von Software, Speichern von Dateien).

#### **Drucken:**

Sie erhalten bei uns Auskunft über die Nutzung der Drucker im Druckzentrum sowie die Nutzung der Scanner.

#### **Software:**

Fragen Sie einfach am Infostand nach, wenn Sie Auskunft über bestimmte Software benötigen.

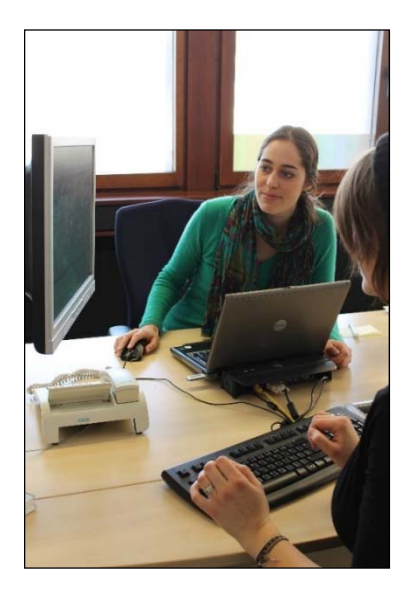

*Abbildung 7: Infostand des Rechenzentrums* 

# **3 Der RZ-Account**

# **3.1 Leistungsumfang**

Als Studierender der UR bekommen Sie bei der Immatrikulation in der Studentenkanzlei einen RZ-Account. Der RZ-Account ist Voraussetzung für den Zugang zu den IT-Services am Campus. Sie erhalten damit u. a. persönlichen Speicherplatz, eine eigene E-Mail-Adresse, den Zugang zur E-Learning-Plattform G.R.I.P.S., die Berechtigung, bestimmte Software zu nutzen etc.

## **3.2 Benutzername und Passwort**

Der RZ-Account besteht aus Benutzername und Passwort.

Ihr Benutzername besteht aus einer Kombination von Buchstaben Ihres Vor- und Nachnamens mit fünf Ziffern, z.B. vip12345.

Bei der Immatrikulation erhalten Sie zunächst ein vorläufiges Passwort. Dieses ändern Sie bitte aus Sicherheitsgründen beim ersten Login. Im Laufe der Studienzeit ist eine Erneuerung des Passwortes alle 90 Tage erforderlich.

Weitere Informationen zum RZ-Account finden Sie auf unseren Webseiten:

http://www.uni-regensburg.de/rechenzentrum/rz-account/index.html

# **3.3 SMS-Passwortservice**

Registrieren Sie sich bitte möglichst bald mit Ihrem gültigen Passwort und der aktuellen Handynummer für den kostenlosen SMS-Passwortservice! So können Sie ein vergessenes Passwort schnell und einfach erneuern, wo immer auf der Welt Sie sich auch befinden.

Weitere Informationen zum Erneuern des Passwortes und zum SMS-Passwortservice finden Sie hier:

http://passwort.uni-regensburg.de

 $\mathscr{P}$  Nehmen Sie sich jetzt drei Minuten Zeit und registrieren Sie sich doch gleich für den SMS-Passwortservice.

# **3.4 Passworterneuerung ohne SMS-Passwortservice**

Sollten Sie Ihr Passwort vergessen haben und Sie sind nicht für den SMS-Passwortservice registriert, bestehen weitere Möglichkeiten, um Ihr Passwort zu erneuern.

## **3.4.1 Passwort am Infostand erneuern**

Um ein neues Passwort zu erhalten, kommen Sie bitte persönlich zum Infostand des Rechenzentrums. Gegen Vorlage des Personalausweises erhalten Sie hier ein vorläufiges Passwort.

Dieses muss anschließend unter

https://www.uni-regensburg.de/rechenzentrum/rz-account/rz-passwort-aendern/index.html

geändert werden.

## **3.4.2 Passwort durch einen Stellvertreter erneuern lassen**

Ist es Ihnen nicht möglich, selbst am Infostand vorbeizukommen, können Sie Ihr Passwort auch durch einen Stellvertreter erneuern lassen. Hierzu senden Sie bitte eine E-Mail mit Ihrem Anliegen an support@rz.uni-regensburg.de. Sie erhalten dann eine Rück-E-Mail mit weiteren Informationen: Füllen Sie die im Anhang befindliche Vollmacht bitte vollständig aus. Ihr Stellvertreter bekommt gegen Vorlage seines Personalausweises für Sie am Infostand ein vorläufiges Passwort.

Beachten Sie bitte: Wir dürfen keine Kopien von Personalausweisen entgegennehmen.

## **3.4.3 Passwort per Post (nur für Angehörige der Universität)**

Um sich das Passwort per Post zusenden zu lassen, senden Sie eine E-Mail mit folgenden Angaben an support@rz.uni-regensburg.de

- Ihr Geburtsdatum
- Ihr Benutzername des RZ-Accounts (z.B. vip12345)
- Ihre Matrikelnummer
- Ihre Heimatadresse

Wir schicken Ihnen ein vorläufiges Passwort an die bei der Studentenkanzlei hinterlegte Heimatadresse. Bitte stehen Sie in diesem Fall für eventuelle Rückfragen per E-Mail zur Verfügung. Dieses Verfahren nimmt einige Zeit in Anspruch, zudem wird eine Aufwandsentschädigung von 5.- Euro fällig. Diese wird von Ihrem elektronischen Konto abgebucht. Das Konto kann auch ins Minus gebucht werden. Das Geld wird dann bei der Exmatrikulation eingefordert.

# **4 CIP-Pools**

Egal, ob Sie Ihre E-Mails checken, eine Literaturrecherche durchführen, eine Hausarbeit schreiben oder eine Präsentation vorbereiten möchten – für all diese Tätigkeiten stehen Ihnen auf dem ganzen Campus spezielle Computerräume, die CIP-Pools, zur Verfügung (Abb. 8).

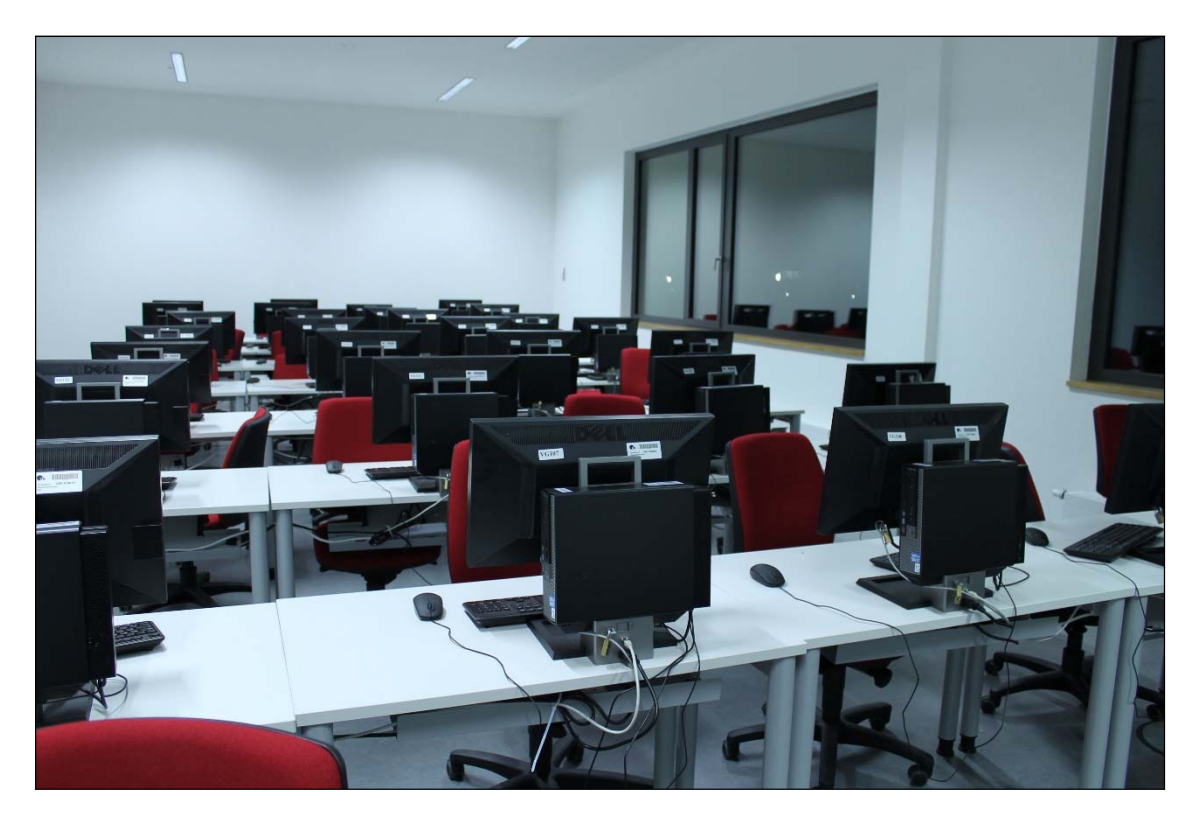

*Abbildung 8: CIP-Pool im Vielberth-Gebäude* 

## **4.1 Ausstattung unserer CIP-Pools**

In unseren CIP-Pools finden Sie moderne Computerarbeitsplätze, die mit Windows 7 sowie dem aktuellen Microsoft Office Paket mit Word, Excel, PowerPoint, mit Software zur Grafikbearbeitung (z. B. Adobe Photoshop) und der E-Mailsoftware GroupWise ausgestattet sind. Zur Recherche im Internet und universitären Datennetz können Sie verschiedene Browser verwenden. Zudem gibt es in jedem CIP-Pool einen Drucker und einen Scanner.

Eine vollständige Liste über die auf den Arbeitsplätzen in den CIP-Pools verfügbare Software finden Sie auf unseren Webseiten:

http://www.uni-regensburg.de/rechenzentrum/it-services/cip-pool/ausstattung-software

# **4.2 Lage und Öffnungszeiten der CIP-Pools**

Campusweit betreibt das RZ über 30 CIP-Pools. Die Standorte der CIP-Pools können Sie unseren Webseiten entnehmen. Teilweise sind sie sehr einfach zu finden, teilweise auch recht versteckt.

 $\mathscr{S}$  Sehen Sie selbst im Lageplan im Web nach: http://www.uni-regensburg.de/rechenzentrum/it-services/cip-pool/standorte/index.html

Unsere CIP-Pools sind in der Regel Montag bis Freitag von morgens 7:00 Uhr bis abends 20:00 Uhr geöffnet. Einige CIP-Pools haben sogar bis 22:00 Uhr oder auch am Samstag geöffnet. Die genauen Öffnungszeiten entnehmen Sie den Informationen unter oben genanntem Link.

## **4.3 Anmeldung im CIP-Pool**

Zur Anmeldung am CIP-Pool-Rechner benötigen Sie Benutzernamen sowie Passwort Ihres RZ-Accounts (vgl. Kapitel 3).

Falls notwendig, schalten Sie bitte den Rechner zunächst ein. Vergewissern Sie sich, dass auch der Monitor eingeschaltet ist. Nach kurzer Zeit erscheint ein Start-Menü. Bestätigen Sie den vorausgewählten Menüpunkt "Start von Festplatte" mit der Return-Taste. Es erscheint ein Anmeldefenster (Abb. 9). Tragen Sie hier Ihren Benutzernamen und Ihr Passwort ein.

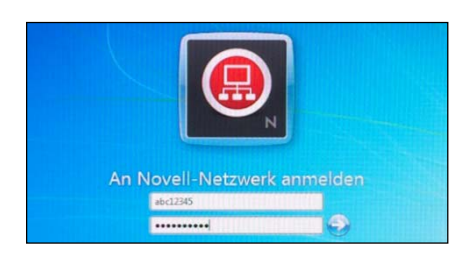

*Abbildung 9: Anmeldefenster im CIP-Pool* 

Nach der erfolgreichen Anmeldung finden Sie eine Desktop-Oberfläche, wie in Abbildung 10 dargestellt, vor.

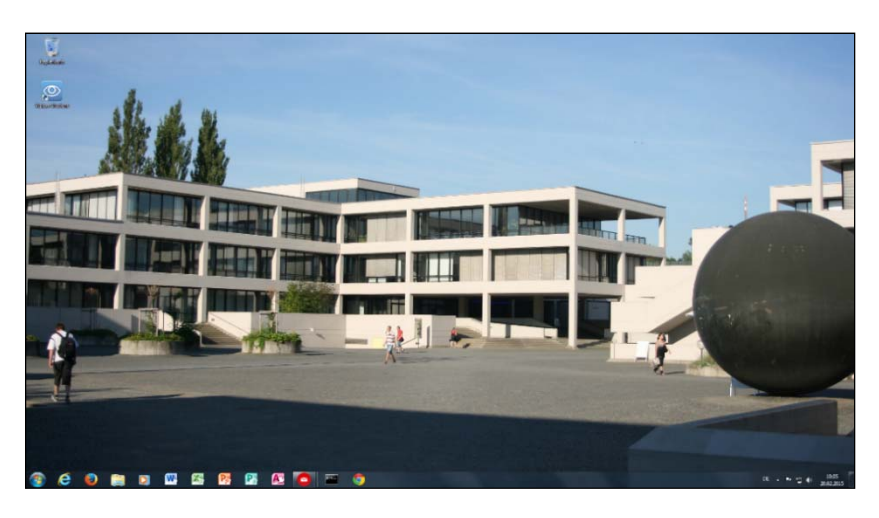

*Abbildung 10: Desktop im CIP-Pool* 

Die wichtigsten Programme sind bereits in der Taskleiste hinterlegt. Zum Surfen im Internet stehen Ihnen verschiedene Browser (Internet Explorer, Mozilla Firefox, Google Chrome) zur Verfügung. Ihre E-Mails sehen Sie über Novell GroupWise nach. Für Office-Tätigkeiten finden Sie u. a. Word, Excel und PowerPoint in der Taskleiste. Über das Windows-Symbol in der linken unteren Ecke können Sie sich über "Alle Programme" anzeigen lassen, welche Software auf dem jeweiligen Rechner installiert ist.

## **4.4 Persönlicher Speicherplatz**

Alle Dateien, die Sie im CIP-Pool erstellen und speichern möchten, können Sie auf Ihrem persönlichen Speicherplatz ablegen. Nur hier bleiben Sie dauerhaft vorhanden und werden von unserem zentralen Backupsystem gesichert (Abb. 11). Zudem können Sie von jedem CIP-Pool-Rechner auf dem Campus sowie von zuhause aus auf die dort gespeicherten Daten zugreifen.

| <b>W</b> Speichern unter                                                                  |                                                                |                            |                         |                                       |                       | $\mathbf{x}$ |
|-------------------------------------------------------------------------------------------|----------------------------------------------------------------|----------------------------|-------------------------|---------------------------------------|-----------------------|--------------|
| Bibliotheken Bokumente                                                                    |                                                                |                            | ٠                       | $\ddotmark$                           | Dokumente durchsuchen | م            |
| Organisieren v<br><b>Neuer Ordner</b>                                                     |                                                                |                            |                         |                                       | 胆,                    |              |
| Dokumente                                                                                 | $\blacktriangle$                                               | Bibliothek "Dokumente"     |                         |                                       |                       |              |
| $\triangleright$ Musik                                                                    |                                                                | Hierzu gehören: 2 Orte     | Anordnen nach: Ordner ▼ |                                       |                       |              |
| $\triangleright$ <b>H</b> Videos                                                          |                                                                | Name                       | Änderungsdatum          | Typ                                   | Größe                 |              |
| 4 <sup>1</sup> Computer                                                                   |                                                                | Adobe                      | 30.07.2013 17:06        | Dateiordner                           |                       |              |
| $\triangleright$ $\frac{M}{\sqrt{2}}$ Windows (C:)<br><b>DE SOFT1 (NTITAN-SOFT1) (F:)</b> |                                                                | <b>ArcGIS</b>              | 10.04.2013 12:35        | Dateiordner                           |                       |              |
|                                                                                           |                                                                | Citavi 4                   | 20.02.2015 10:06        | Dateiordner                           |                       | Ξ            |
| ▷ WED55063 (\\TITAN-UZ\UZ1\RZ\USER) (G:)                                                  |                                                                | Corel                      | 10.04.2013 13:38        | Dateiordner                           |                       |              |
| ▷ GOFT (\\TITAN-UZ\UZ1\RZ) (H:)                                                           | Ξ                                                              | Corel                      | 10.04.2013 13:27        | Dateiordner                           |                       |              |
| $\triangleright \bigcirc$ STUDEI (\\TITAN-STUDEI) (I:)                                    |                                                                | <b>EViews Addins</b>       | 01.08.2013 10:53        | Dateiordner                           |                       |              |
| $\triangleright$ $\bigcirc$ RZ (\\TITAN-UZ\UZ1) (J:)                                      |                                                                | <b>EViews User Objects</b> | 01.08.2013 10:53        | Dateiordner                           |                       |              |
| E KURSSOFT (\\TITAN-SHARE1\SHARE1) (K:)                                                   |                                                                | Freemake                   | 11.04.2013 13:52        | Dateiordner                           |                       |              |
| $\triangleright \bigcirc$ SOFT1 (\\TITAN-SOFT1) (Z:)                                      |                                                                | GroupWise                  | 20.02.2015 10:02        | Dateiordner                           |                       |              |
|                                                                                           |                                                                | <b>LAMBAN</b>              | <b>SA AS CHAP SA AP</b> | <b>Particularly</b>                   |                       |              |
| Dok1.docx<br>Dateiname:                                                                   |                                                                |                            |                         |                                       |                       | ٠            |
| Word-Dokument (*.docx)<br>Dateityp:                                                       |                                                                |                            |                         |                                       |                       | ۰            |
| Autoren: Rechenzentrum                                                                    | Markierungen: Markierung hinzufügen<br>Titel: Titel hinzufügen |                            |                         |                                       |                       |              |
| Miniatur speichern                                                                        |                                                                |                            |                         |                                       |                       |              |
| Ordner ausblenden                                                                         |                                                                |                            | Tools                   | Speichern<br>$\overline{\phantom{a}}$ | Abbrechen             |              |

*Abbildung 11: Speichern auf dem persönlichen Speicherplatz* 

Gehen Sie hierzu wie gewohnt auf *Datei, Speichern unter ...* und wählen dort das Laufwerk G aus. Dieses Laufwerk ist zusätzlich dadurch kenntlich gemacht, dass die Laufwerksbezeichnung die drei Buchstaben und fünf Ziffern Ihres Benutzernamens (z. B. vip12345) enthält.

Sie können von jedem Ort der Welt aus mit Hilfe eines Webbrowsers auf Ihre Daten zugreifen. Geben Sie dazu folgende Adresse ein: https://myfiles.uni-regensburg.de.

Loggen Sie sich mit den Zugangsdaten Ihres RZ-Accounts ein und wählen Sie den Ordner "Home" aus.

Sie können natürlich auch Ihren eigenen USB-Stick zum Speichern Ihrer Daten verwenden. Wir empfehlen Ihnen aber dringend, wichtige Daten, z. B. Hausarbeiten und Referate, auf Ihrem persönlichen Speicherplatz abzulegen. Hier sind Ihre Dateien vor Datenverlust geschützt.

# **5 Drucken und Kopieren**

## **5.1 Druckerkonto**

Zur Nutzung der Drucker in den CIP-Pools sowie im RZ-Druckzentrum und der Kopierer an der Universität benötigen Sie Guthaben auf Ihrem Druckerkonto. Für das Einzahlen von Geldbeträgen auf das Druckerkonto gibt es zwei Alternativen.

**Möglichkeit 1:** Sie können an den Validier-Terminals Beträge von 2, 5 oder 10 Euro direkt von Ihrer UR-Karte auf das eigene Druckerkonto umbuchen. Eine Übersicht über die Standorte der Validier-Terminals erhalten Sie unter http://www.uni-regensburg.de/studium/studentenkanzlei/ur-karte/index.html#content\_toggle\_4

Ihr Druckerkonto verwalten Sie über https://papercutsso.uni-regensburg.de/user

Bitte beachten Sie, dass eine Umbuchung erst dann möglich ist, wenn Sie sich vorher im Web-Portal angemeldet und die Datenschutzerklärung abgezeichnet haben.

Eine ausführliche Übersicht über die Funktionen des Web-Portals finden Sie unter http://www.uni-regensburg.de/rechenzentrum/medien/it-services/drucken/web-portal.pdf

**Möglichkeit 2:** Sie kaufen Wertcoupons (Abb. 12), die Sie mit Ihrer UR-Karte bei uns im RZ am Infostand oder in allen Cafeterien am Campus bekommen. Gegen Bargeld erhalten Sie Wertcoupons in allen Geschäften am Campus außer im Bücher Pustet.

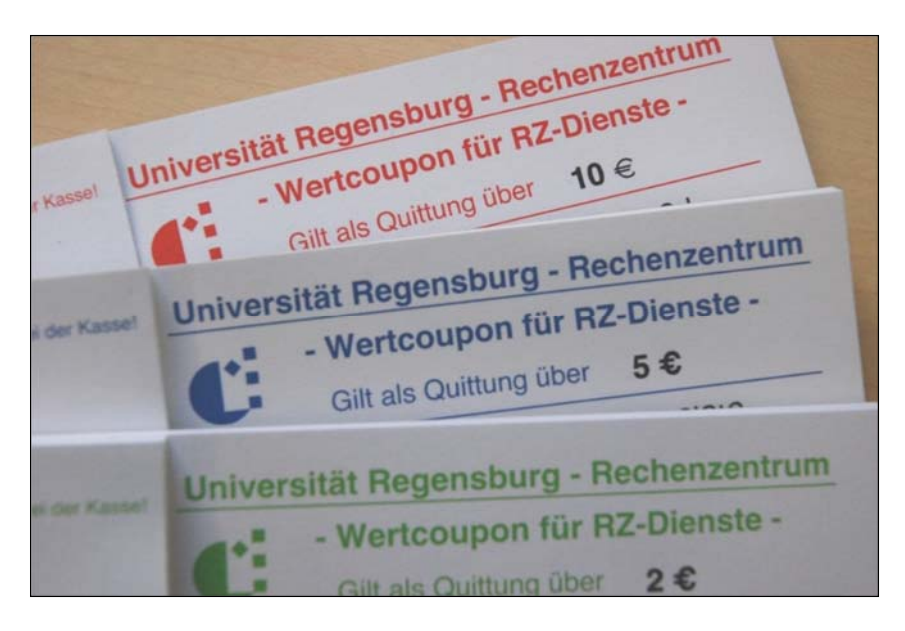

*Abbildung 12: Wertcoupons* 

Die Buchung der Wertcoupons auf Ihr persönliches Konto können Sie im CIP-Pool über unsere Webseiten vornehmen:

## http://www.uni-regensburg.de/rechenzentrum/it-services/drucken/konto-verwalten

Unter oben aufgeführtem Link finden Sie auch eine ausführliche Schritt-für-Schritt-Anleitung, wie die Aufbuchung funktioniert.

# **5.2 Drucken im CIP-Pool und im RZ-Druckzentrum**

In jedem CIP-Pool befindet sich ein Drucker, den Sie von jedem Rechner des CIP-Pools aus nutzen können.

Größere Druckaufträge oder größere Formate als Din A4 erledigen Sie am besten mit Hilfe der Drucker des RZ-Druckzentrums. Diese Drucker können Sie ebenso über jeden CIP-Pool-Rechner ansteuern. Die Ausdrucke können in der Druckausgabe Montag bis Donnerstag von 8.00 - 17.00 Uhr und am Freitag von 8.00 - 14.30 Uhr abgeholt werden.

Möchten Sie ein Dokument im CIP-Pool drucken, benötigen Sie, wie oben beschrieben, Guthaben auf Ihrem Konto. Haben Sie das bereits erledigt, steht Ihren Ausdrucken nichts mehr im Wege. Sie klicken wie gewohnt auf *Datei, Drucken* ... und wählen den gewünschten Drucker aus. Voreingestellt ist der im CIP-Pool befindliche Drucker. Ein Ausdruck kostet hier 0,04€/A4 und 0,07€/A4 für einen beidseitigen Druck (duplex).

Die im RZ-Druckzentrum befindlichen Drucker wählen Sie über die Dropdownliste im Druckmenü aus (Abb. 13).

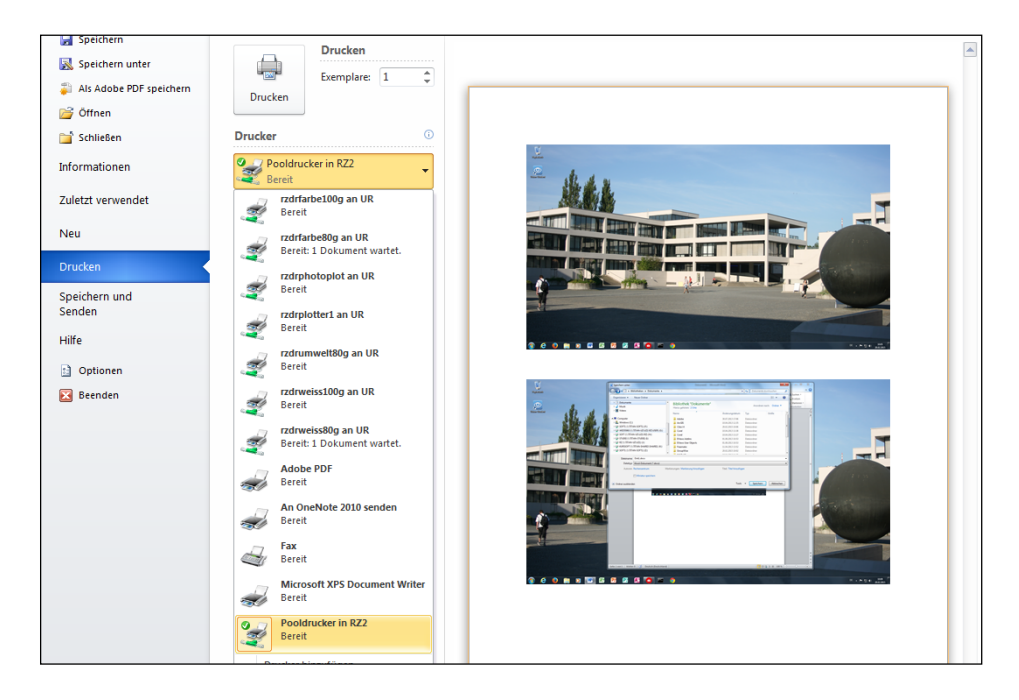

*Abbildung 13: Drucken im CIP-Pool* 

Bitte informieren Sie sich vorab über die Kosten und welcher Drucker sich für einen bestimmten Zweck am besten eignet.

Weiterführende Informationen zum Thema Drucken finden Sie hier:

http://www.uni-regensburg.de/rechenzentrum/it-services/drucken/index.html

Natürlich hilft Ihnen auch hier gerne der Infostand des Rechenzentrums weiter.

# **5.3 Kopieren**

An der Universität befinden sich an 33 Standorten Kopiergeräte. Zusätzlich ist jeweils im Musikpavillon an der OTH im Raum M03 und beim Lesesaal des Uni-Klinikums im Übergang zur Pathologie (1.OG) ist ein Kopiergerät aufgestellt.

 Sehen Sie selbst im Lageplan im Web nach, wo sich die Kopiergeräte befinden: http://kopierer.uni-regensburg.de

Um das komplette Funktionsspektrum der Kopierer nutzen zu können, ist eine Freischaltung über das Web-Portal notwendig. Dazu melden Sie sich mit Ihrem RZ-Account am Web-Portal an: https://papercutsso.uni-regensburg.de

Für eine bequeme Anmeldung am Kopierer setzen Sie sich am besten über die Funktion *Daten ändern* eine eigene PIN.

Für die Anmeldung am Kopierer stehen Ihnen verschiedene Möglichkeiten zur Verfügung. Die komfortabelste Variante ist die Anmeldung mit UR-Karte und PIN. Dabei gehen Sie folgendermaßen vor:

- 1. UR-Karte in den Lesebereich des Kartenlesers halten (Symbol an der Geräteseite)
- 2. Eingabe der PIN
- 3. Auf dem Touch-Display auf *Weiter* drücken

Die Vorgehensweise zum Anmelden am Kopierer mittels RZ-Account und RZ-Passwort bzw. Benutzer-UID und PIN können Sie unter http://kopierer.uni-regensburg.de nachlesen.

Die am Campus aufgestellten Kopieren bieten neben dem Kopieren noch weitere Funktionen: Es ist möglich, Dokumente zu scannen und die gescannten Dokumente anschließend per E-Mail zu versenden bzw. auf einen USB-Stick zu speichern. Außerdem können die Kopierer auch als Drucker verwendet werden. Ausführliche Erläuterungen zu den verschiedenen Funktionen finden Sie unter http://kopierer.uni-regensburg.de.

Sollte ein Kopierer defekt sein oder das Papierfach bzw. der Toner leer, können Sie den für die Universität zuständigen Servicetechniker telefonisch oder per E-Mail erreichen:

Telefon: 0180 5521 470

#### E-Mail: service@mr-daten.de

Der Infostand ist Ihnen gerne bei Fragen zur Kontoverwaltung behilflich.

# **6 Die Studienbegleitende IT-Ausbildung**

Als Studierende/-r der Universität Regensburg haben Sie die Möglichkeit, sich im Rahmen der Studienbegleitenden IT-Ausbildung während Ihres Studiums Schlüsselkompetenzen im Umgang mit Informations- und Kommunikationstechnologien anzueignen.

Sie können dazu jedes Semester aus mehr als 100 Kursen, u. a. aus den Bereichen Office-Anwendungen (Word, Excel, Powerpoint), Webdesign & Webtools, Grafik & Bildbearbeitung, Audio- & Videoproduktion wählen. Alle Kurse sind für Sie kostenlos.

Die Ausbildung ist in Module gegliedert. Wenn Sie drei Module erfolgreich abgeschlossen haben, erhalten Sie ein Zertifikat, das die von Ihnen besuchten Kurse nachweist.

Zudem können Sie Module, die Sie im Rahmen der Studienbegleitenden IT-Ausbildung absolviert haben, auch als studienrelevante Leistungen z.B. eines Wahlfachs, freien Bereichs o.ä. in reguläre Bachelor- bzw. Masterstudiengänge einbringen. Näheres regelt jeweils die Prüfungsordnung der einzelnen Studiengänge.

Nähere Informationen zum Aufbau der Ausbildung und das aktuelle Kurs- und Lehrangebot finden Sie im Internet unter:

## http://it-ausbildung.uni-regensburg.de

Nehmen Sie sich 10 Minuten Zeit und stöbern Sie in dem Angebot der Studienbegleitenden IT-Ausbildung. Es sind sicher auch Kurse dabei, die für Sie interessant und relevant sind:

https://lsf.uni-regensburg.de

(Vorlesungsverzeichnis > Studienbegleitende IT-Ausbildung)

# **7 Software für Studierende**

Studierenden der Universität Regensburg steht ein vielfältiges Angebot an Software zur Verfügung. Eine Übersicht über das Angebot finden Sie unter

http://www.uni-regensburg.de/rechenzentrum/support/software-fuer-studierende

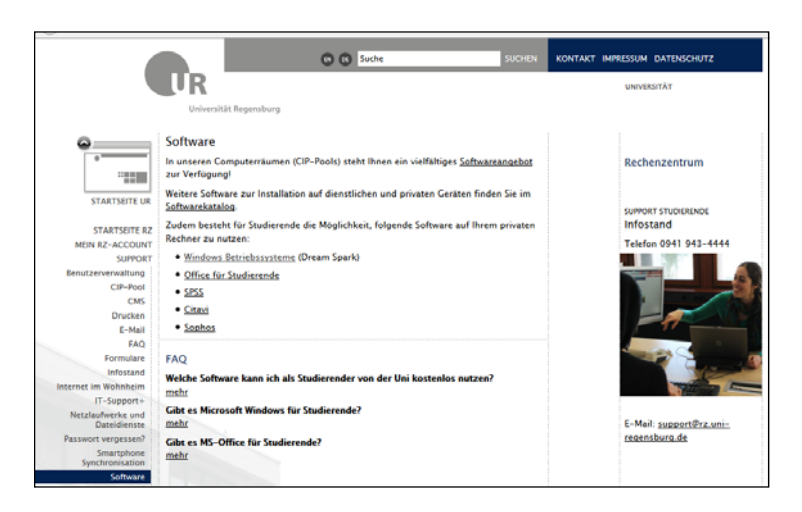

*Abbildung 14: Überblick Softwareangebot* 

Sie finden in den CIP-Pools neben der Basissoftware zur Textverarbeitung, E-Mail-Korrespondenz und Internetrecherche auch professionelle Software zur Grafik-, Audio-, Videoverarbeitung, statistischen Datenanalyse, Literaturverwaltung, etc.

Im Rahmen spezieller Lizenzangebote haben Sie zudem die Möglichkeit, Software diverser Hersteller kostenlos oder zu vergünstigten Preisen beziehen.

Sie können über diese Angebote folgende Tools kostenlos auf Ihrem privaten Gerät installieren und nutzen:

- Studierenden vieler Fakultäten steht die kostenlose Nutzung von Windows Betriebssystemen frei.
- Office 365 wird allen Studierenden kostenlos angeboten. Nähere Informationen dazu finden Sie unter http://office365.uni-regensburg.de.

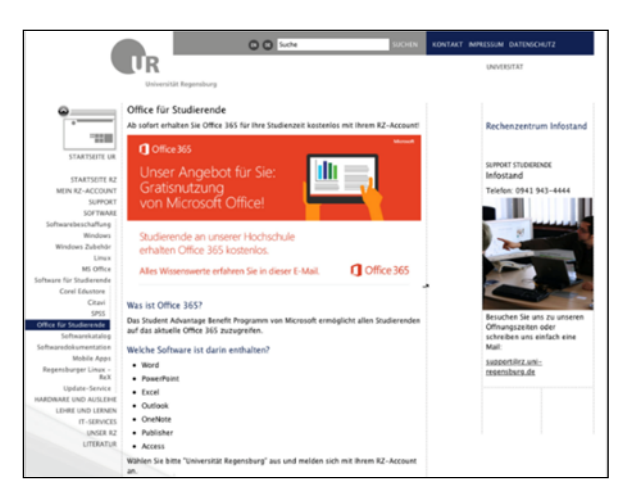

*Abbildung 15: Office 365 – Informationsseite im Web* 

- Haben Sie einen Windows-Rechner, steht Ihnen für die Literaturverwaltung als professionelles Tool Citavi zur kostenlosen Installation auf Ihrem privaten Gerät zur Verfügung (vgl. Modul 6).
- SPSS (Tool zur statistischen Datenanalyse)
- Virenscanner Sophos

Bitte beachten Sie die Nutzungsbedingungen.

# **8 E-Learning mit G.R.I.P.S.**

Wenn Sie dieses Skript durchlesen, sind Sie mit hoher Wahrscheinlichkeit Teilnehmer/-in des Online-Kurses "Fit fürs Studium". Und damit nutzen Sie ja schon die E-Learning-Plattform G.R.I.P.S. Auf G.R.I.P.S. finden Sie aber natürlich nicht nur diesen Kurs. Viele Dozierende stellen auf G.R.I.P.S. einen virtuellen Kursraum – häufig begleitend zur Präsenzveranstaltung – zur Verfügung. Sie werden im Laufe Ihres Studiums sicherlich immer wieder mit G.R.I.P.S. zu tun haben. Schön ist es, dass Sie bereits im Online-Kurs "Fit fürs Studium" den Einstieg geschafft haben!

Sie erreichen G.R.I.P.S. über die Startseite der Universität Regensburg (Menüpunkt GRIPS, vgl. Abb. 16).

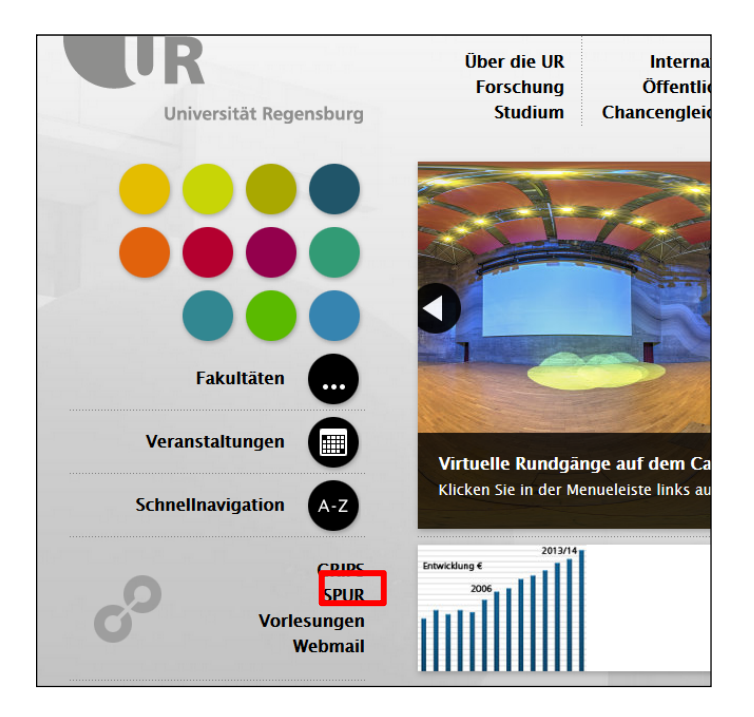

*Abbildung 16: Startseite der Universität Regensburg* 

Da Sie wahrscheinlich häufiger die E-Learning-Plattform G.R.I.P.S. aufsuchen, bietet es sich an, wenn Sie ein Lesezeichen setzen auf folgende Webadresse:

#### http://grips.uni-regensburg.de

In Modul 3 dieses Online-Kurses erhalten Sie ausführliche Informationen, wie Sie G.R.I.P.S. sinnvoll nutzen.

# **9 Mediathek**

Die Mediathek (Abb. 17) ist die Videoplattform der Universität Regensburg. Sie finden dort Aufzeichnungen kompletter Vorlesungen, einzelner Vorträge und Veranstaltungen sowie Lehrfilme und studentische Produktionen.

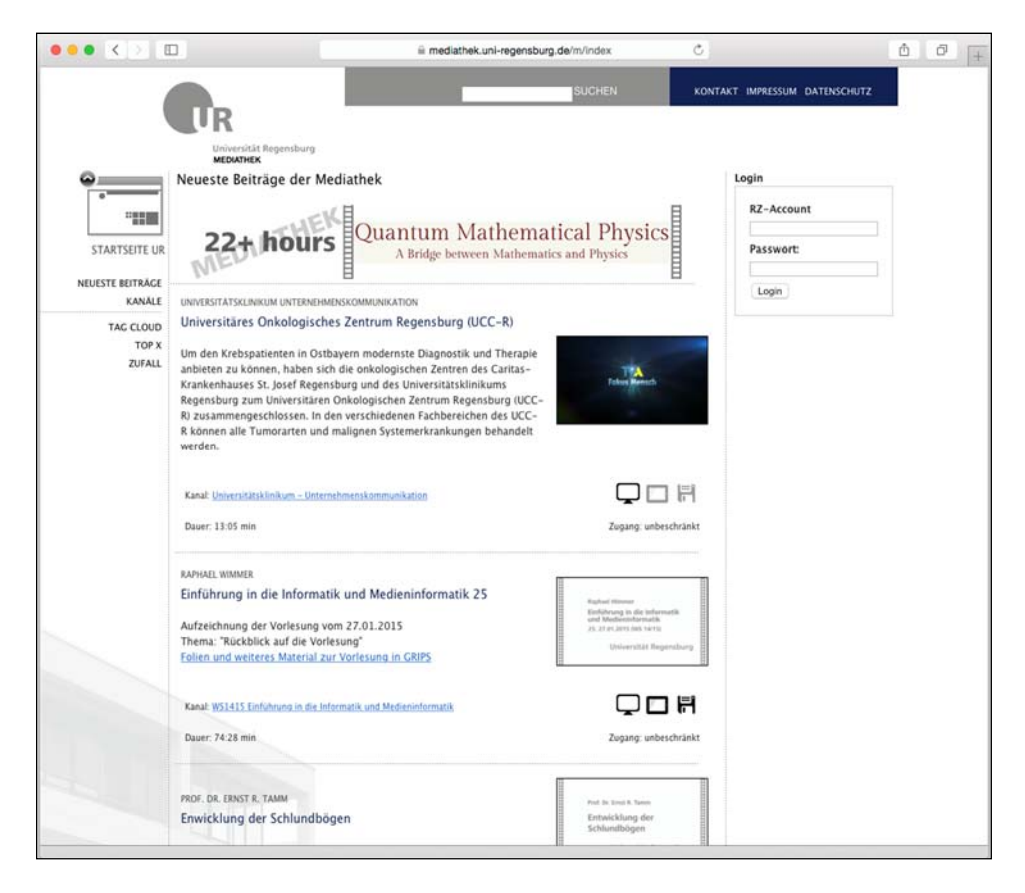

*Abbildung 17: Mediathek* 

 $\mathscr{P}$  Nehmen Sie sich doch jetzt einfach 15 Minuten Zeit und stöbern Sie in dem Angebot der Mediathek: http://mediathek.uni-regensburg.de

# **10 Am Campus ins WLAN**

Sie können Ihr privates Mobilgerät (Laptop, Smartphone, etc.) kostenlos im WLAN der Universität Regensburg nutzen. Dazu ist lediglich eine Registrierung Ihres Gerätes notwendig. Informationen über das Anmeldeprozedere finden Sie auf folgender Webseite:

#### http://www.uni-regensburg.de/rechenzentrum/support/wlan/index.html

Sie finden dort ausführliche Anleitungen zu den verschiedenen Betriebssystemen, u. a. Windows, Mac OS X, Linux, Android iOS. Sollten Sie trotzdem Probleme haben, wenden Sie sich einfach an den Infostand.

 Haben Sie ein privates Mobilgerät und möchten das WLAN auf dem Campus nutzen? Registrieren Sie doch jetzt gleich Ihr Gerät.

# **11 Im Wohnheim ins Internet**

Viele Wohnheime in Regensburg sind mit dem Universitätsnetz verbunden. So haben Sie als Bewohner Zugriff auf sämtliche Dienste des Rechenzentrums und die elektronischen Medien der Universitätsbibliothek. Auch hier ist eine Registrierung notwendig. Die Kosten für die Internetnutzung belaufen sich auf 1 Euro pro Monat. Die Bezahlung erfolgt über Ihr elektronisches Konto.

Eine Liste der Wohnheime, in denen der Zugang verfügbar ist, sowie eine ausführliche Anleitung zur Registrierung finden Sie auf folgender Webseite:

#### http://www.uni-regensburg.de/rechenzentrum/support/internet-im-wohnheim/index.html

Sollten Sie Probleme mit der Einrichtung Ihres Zugangs im Wohnheim haben, dürfen Sie sich gerne an unseren Infostand wenden. Am besten bringen Sie gleich Ihr Gerät mit. Wir können dann direkt überprüfen, ob Ihr Gerät richtig registriert und konfiguriert ist.

# **12 Smartphone-Synchronisation**

Die Smartphone-Synchronisation ist für Sie dann sinnvoll, wenn Sie

- über eine Datenflat bei Ihrem Handy-Provider verfügen,
- Ihre E-Mails, Kontakte und Kalenderdaten in GroupWise effektiv über Ihr Handy nutzen möchten und
- noch keine weitere Synchronisation von Daten auf Ihr Handy eingerichtet haben.

Nach der Online-Aktivierung der Smartphone-Synchronisation für Ihren RZ-Account brauchen Sie lediglich Ihr Smartphone konfigurieren und schon haben Sie Ihre E-Mails, Kontakte und Termine stets parat.

Ausführliche Informationen sowie Anleitungen zur Synchronisation Ihres Smartphones finden Sie auf folgender Webseite:

http://www.uni-regensburg.de/rechenzentrum/support/smartphone-synchronisation

# **13 Noch Fragen?**

Wir haben Ihnen in diesem Skript die wesentlichen Angebote und Anlaufstellen des Rechenzentrums vorgestellt, die Sie bei einem guten Start ins Studium unterstützen. Allerdings erheben diese Informationen natürlich keinen Anspruch auf eine vollständige Beschreibung aller Dienste des Rechenzentrums.

Bitte denken Sie daran: Der Infostand des Rechenzentrums steht Ihnen für alle Fragen und Probleme rund um die IT an der Universität Regensburg zur Verfügung. Zögern Sie nicht, den Infostand des Rechenzentrums zu kontaktieren, sollten Sie bei einer Sache mal nicht weiterkommen. Wir kümmern uns gerne um Ihr Anliegen.

#### **Kontakt**

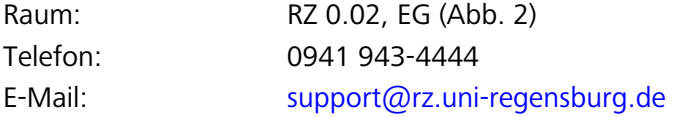

#### **Öffnungszeiten**

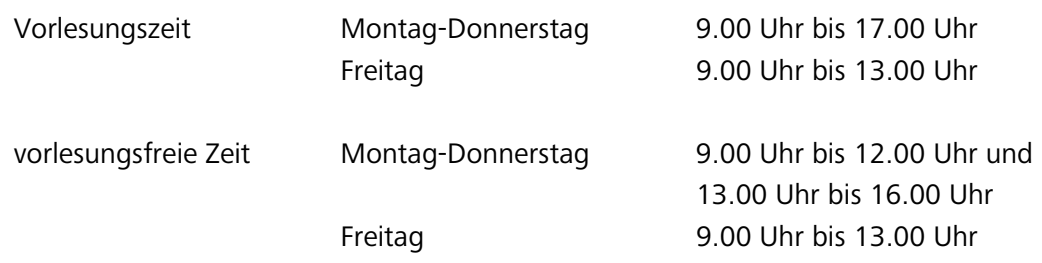